### **Справочный материал для выполнения практической работы «Создание сложных текстовых документов»**

### **Использование стилей в документе Word: удобно, быстро, эффективно**

#### С помощью стилей в Word можно легко и быстро форматировать текст.

### Стили определяют форматирование

символов, текстовых фрагментов, абзацев, строк таблиц или уровней структуры документа.

Существует два различных типа стилей:

- ⮚ **Стиль символа**  содержит параметры форматирования символов, включая шрифт, размер, начертание, положение и интервалы
- ⮚ **Стиль абзаца**  содержит параметры форматирования абзацев, такие как междустрочные интервалы, отступы, выравнивание и позиции табуляции

Стили абзацев также могут содержать стили или параметры форматирования символов. Большинство стилей, используемых в Word, являются стилями абзацев.  $2\frac{2}{3}$ 

## **Стандартные стили**

- Выделить фрагмент текста
- На вкладке **Главная** в группе **Стили** выберите необходимый стиль

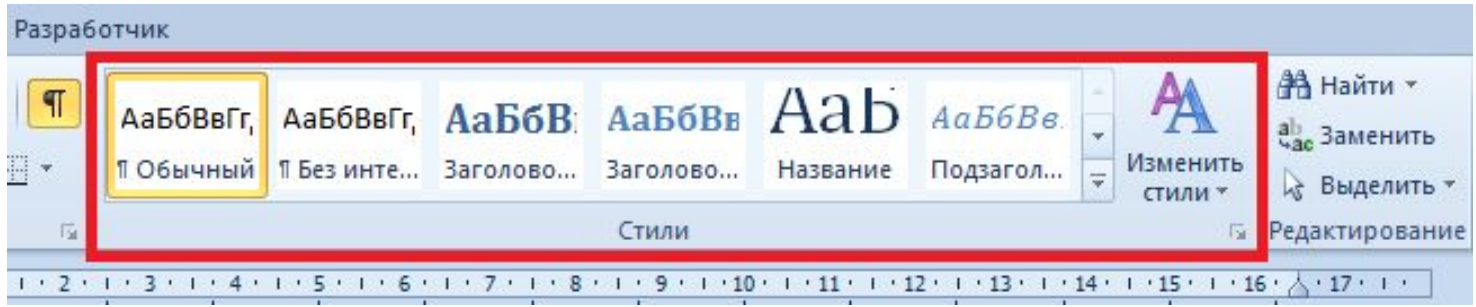

### Увидеть весь набор стилей можно, нажав на кнопку **Дополнительные параметры**

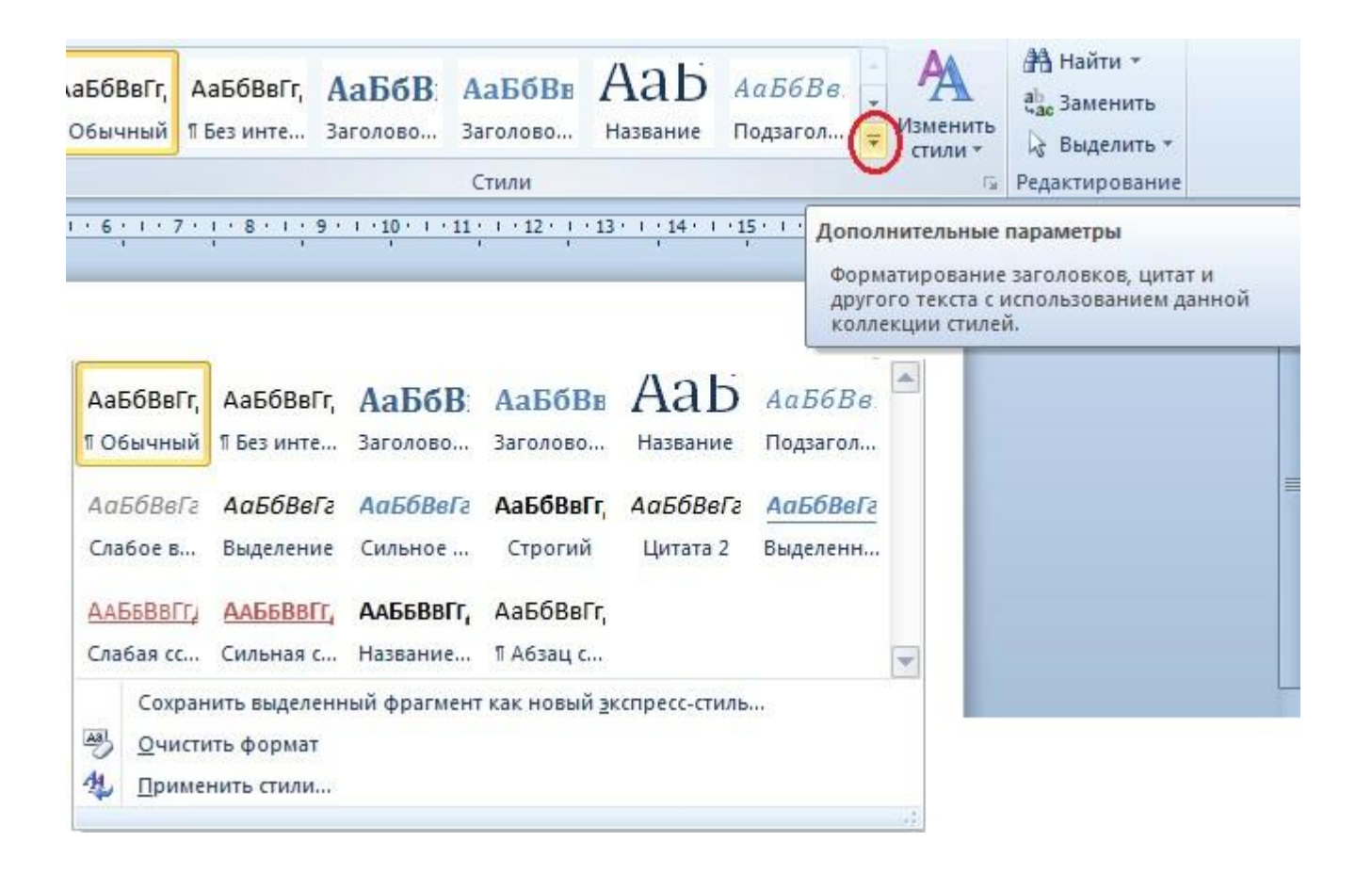

### **Создание своего стиля**

- Откройте окно **Стили**
- Нажмите кнопку **Создать стиль**
- В появившемся окне **Создание стиля** установите все необходимые параметр форматирования

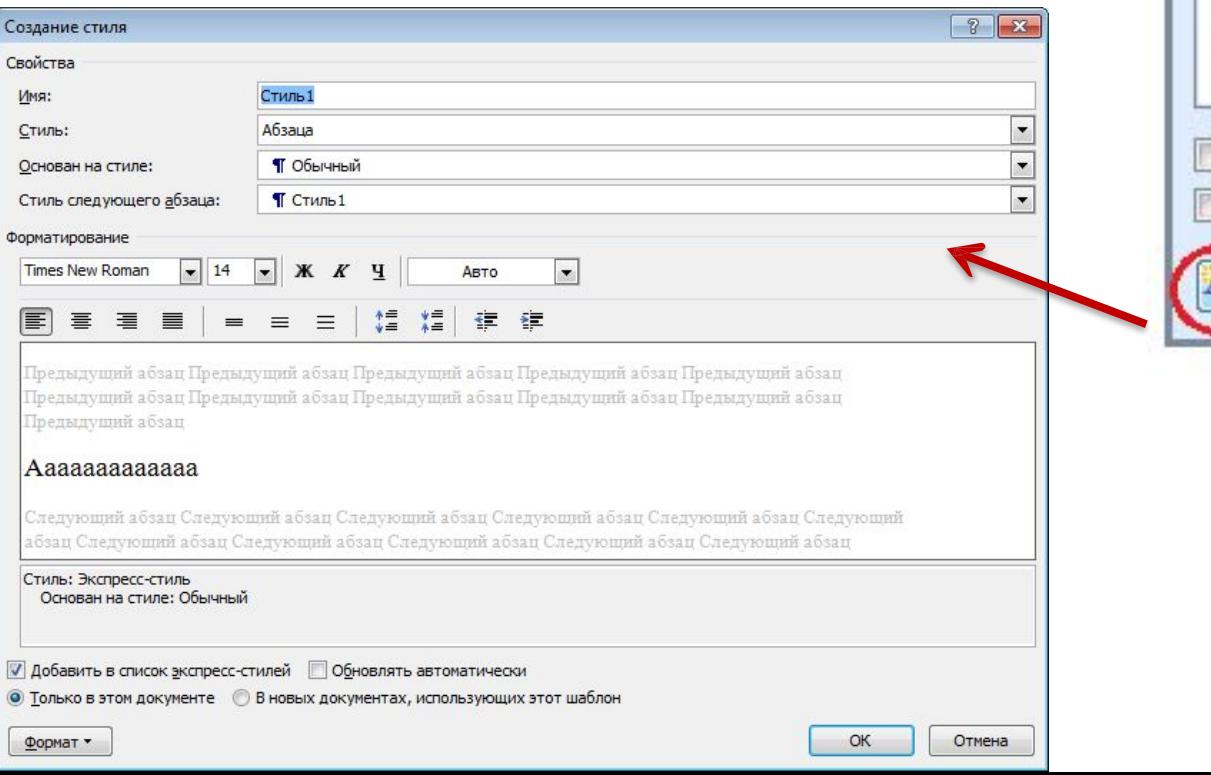

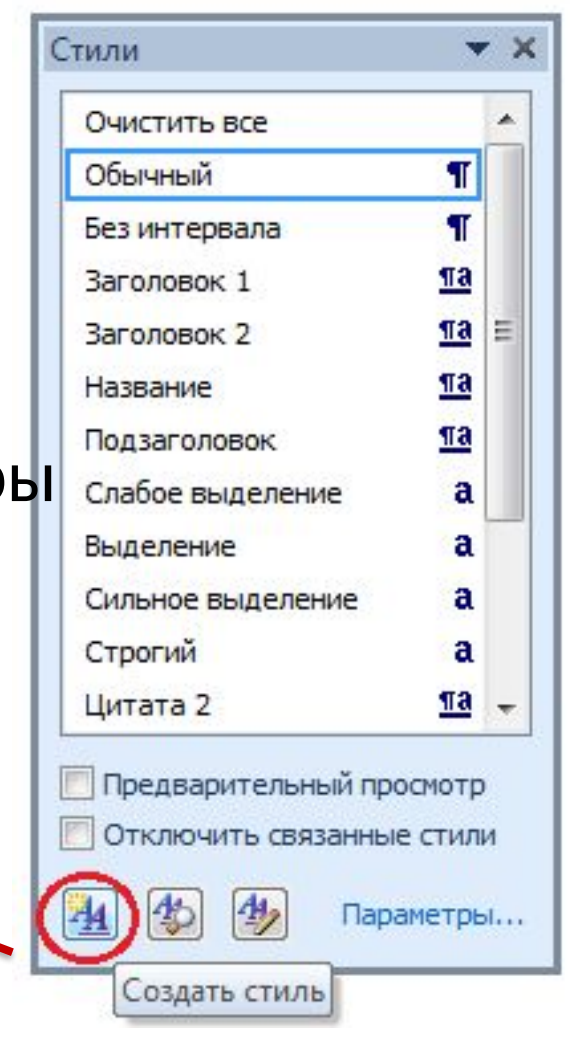

- Нужно задать имя стиля. Используйте «говорящее» наименование, чтобы было ясно для какого элемента создан стиль.
- Нужно указать тип в раскрывающемся списке **Стиль**. Имеются пять заготовок:
	- **– Абзац**. Влияет только на отдельные абзацы. Если отдельные слова размечены другими стилями, то они будут сохранены при применении нового;
	- **– Знак**. Эти настройки будут влиять только на текст, но не на стиль абзаца. Естественно, вам будут недоступны выравнивание, нумерация и другие «ненужные» параметры;
	- **– Связанный (абзац и знак)**. Определяет внешний вид и абзаца, и текста. Идеально подходит для оформления заголовков;
	- **– Таблица**. Влияет исключительно на внешний вид таблиц;
	- **– Список**. Указывает стиль оформления маркированных и нумерованных списков.

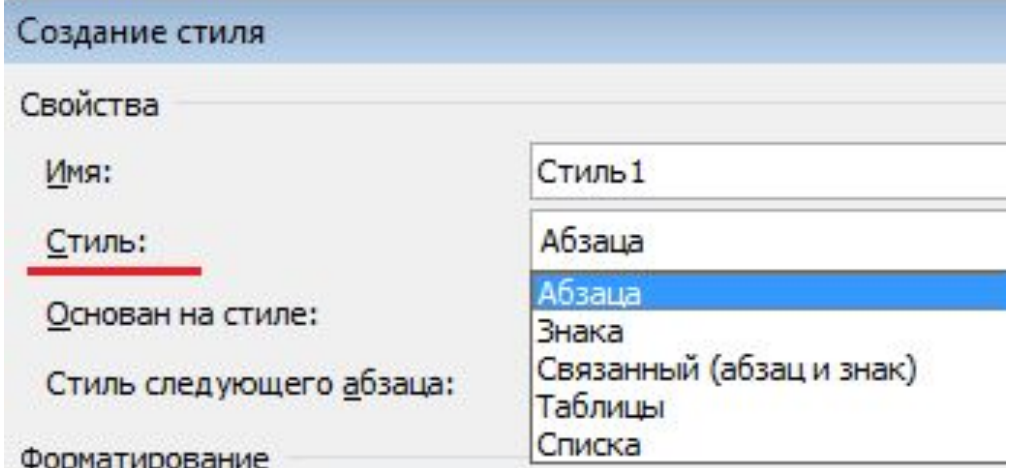

### или

- Выполните форматирование фрагмента текста
- Откройте экспресс-галерею стилей
- Выберите "Сохранить выделенный фрагмент как новый экспресс-стиль"
- В появившемся окне введите имя нового стиля и нажмите ОК

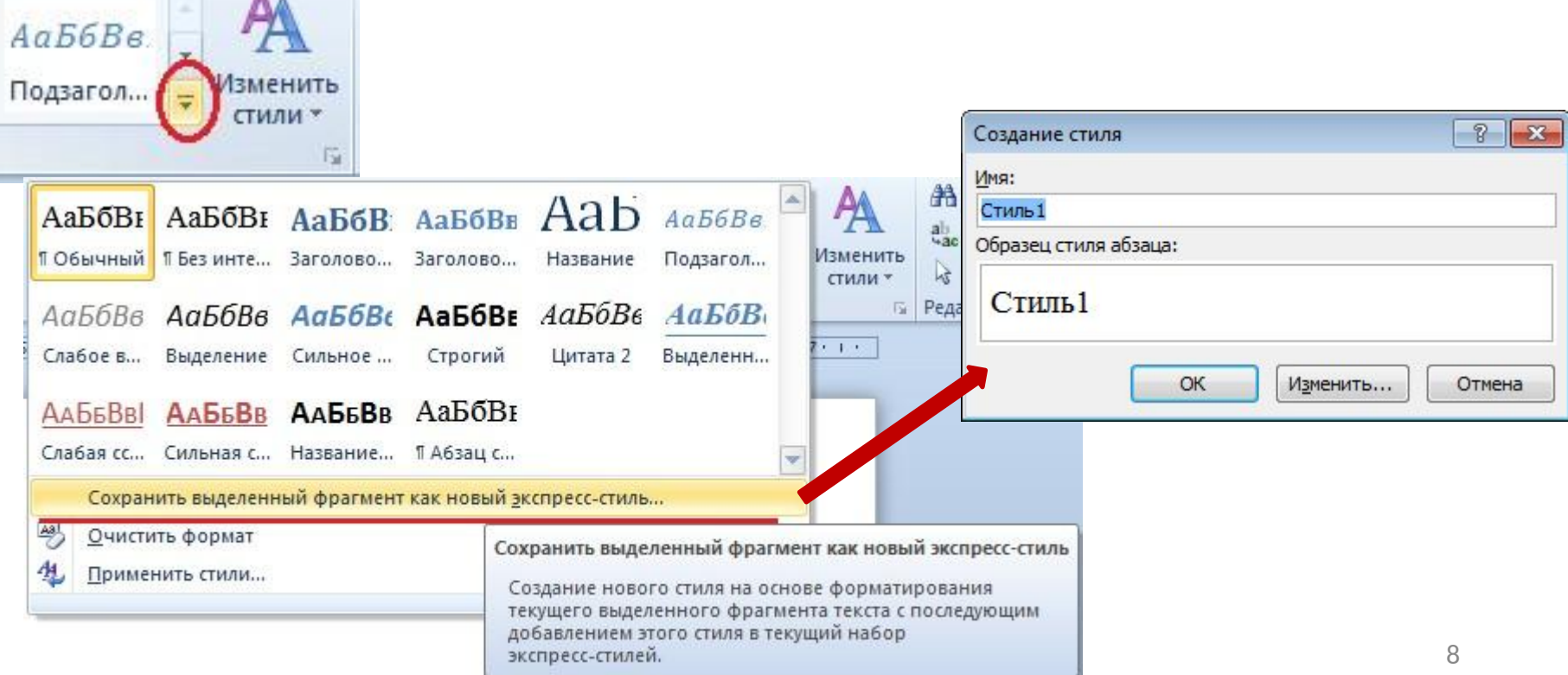

## **Изменение стиля**

#### **Способ 1**.

- ⮚ Отформатируйте фрагмент текста (текст должен быть выделен)
- ⮚ Откройте диалоговое окно **Стиль**
- ⮚ В меню стиля, который Вы форматируете( н-р, Заголовок1) выберите пункт **Обновить Заголовок1 в соответствии с выделенным фрагментом**.
- ⮚ Стиль будет обновлён и текст, оформленный стилем Заголовок1, также поменяет

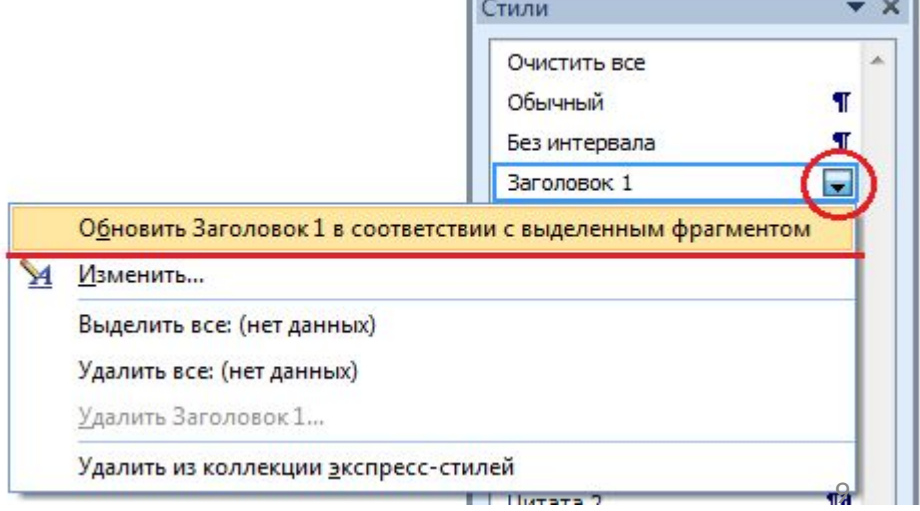

### **Способ 2**. **Изменение стиля**

- ⮚ Откройте диалоговое окно **Стиль**
- ⮚ **Наведите** курсор на строку с названием стиля и нажмите кнопку раскрывающегося списка, появившуюся справа.
- ⮚ В меню выберите пункт **Изменить**. (если вы нажмёте на саму строку, то соответствующий стиль будет применён к выделенному фрагменту, либо к будущему тексту от текущего положения курсора, если

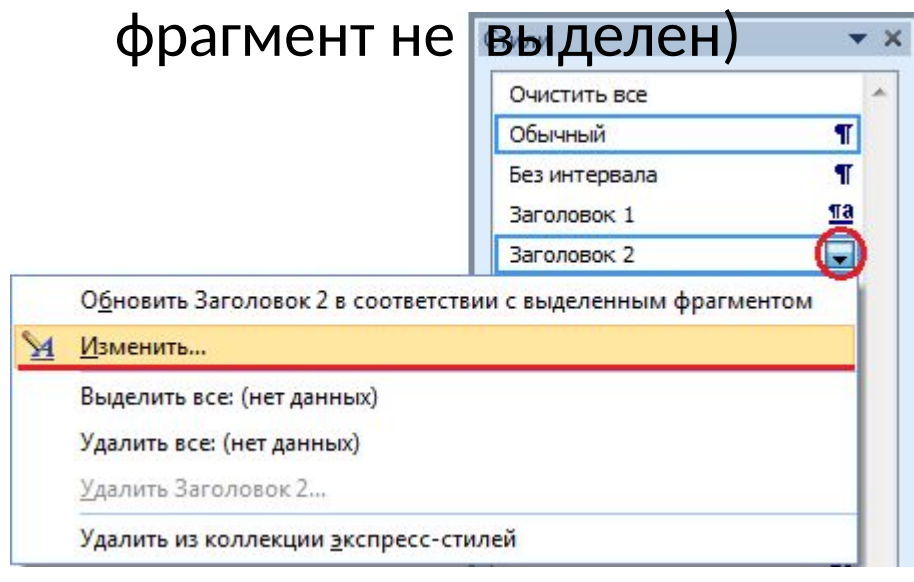

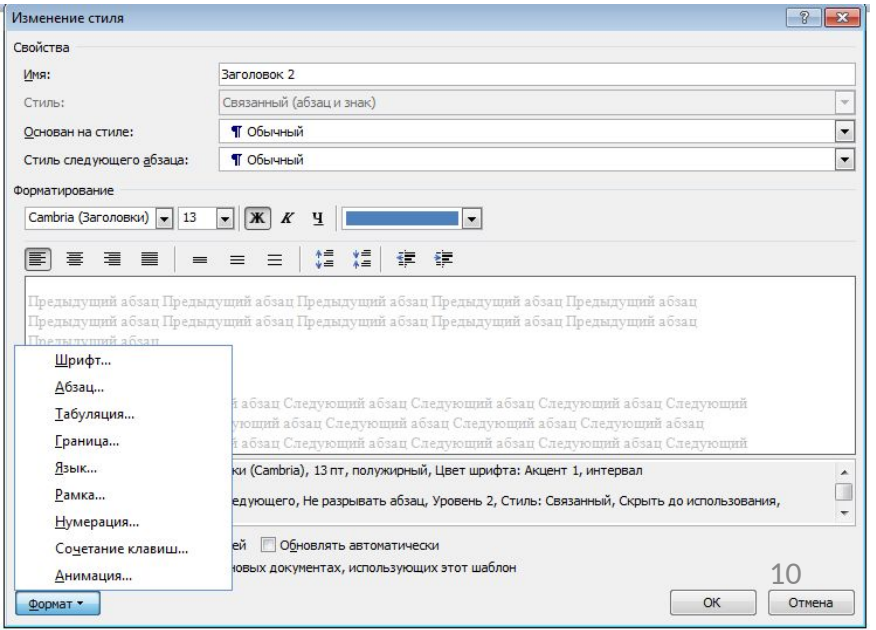

## Стили таблиц

- ⮚ Создать таблицу
- ⮚ Открыть вкладку **Конструктор**
- ⮚ В группе **Стили таблиц** нажать кнопку **Дополнительные параметры**
- ⮚ Выбрать пункт **Создать стиль таблицы…**

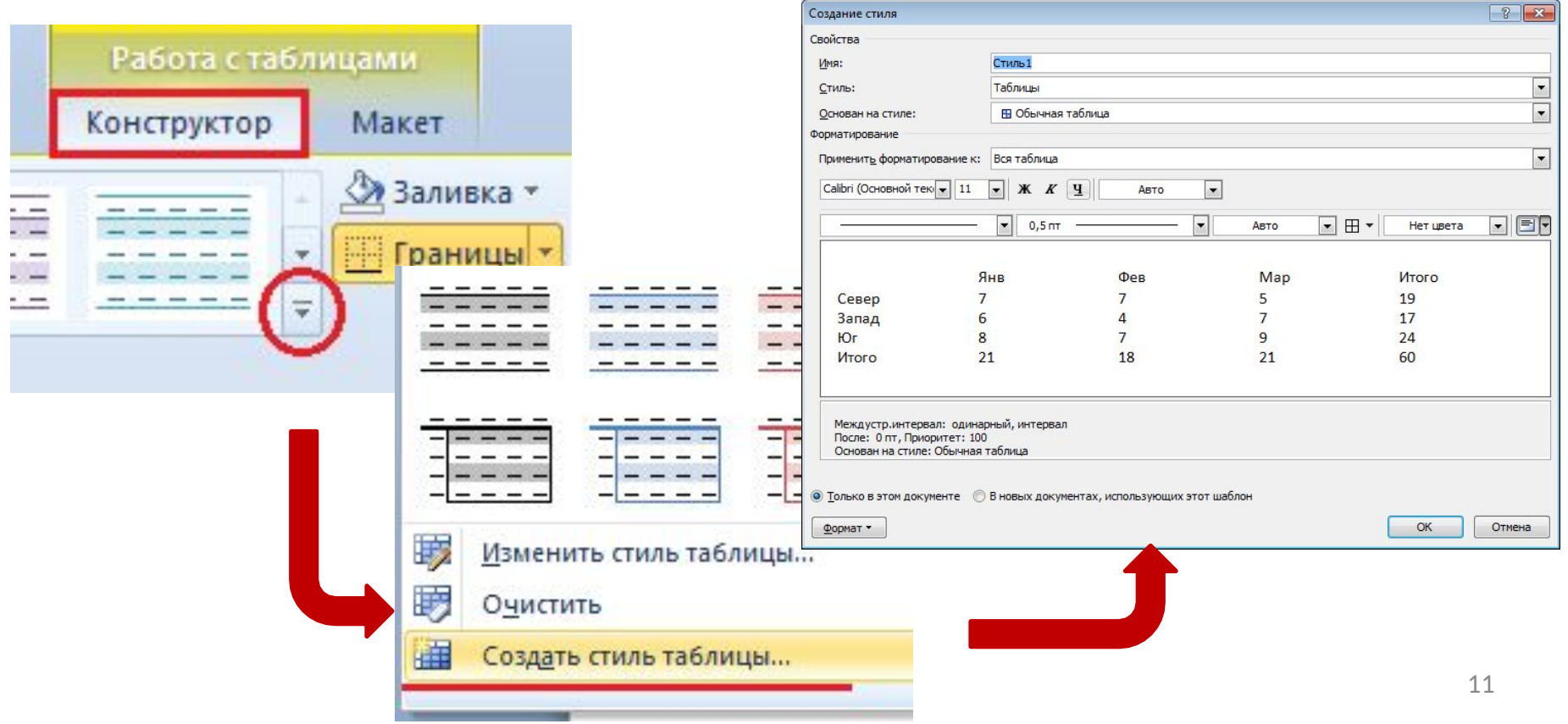

## Создание оглавления

#### Оглавление - это список заголовков документа.

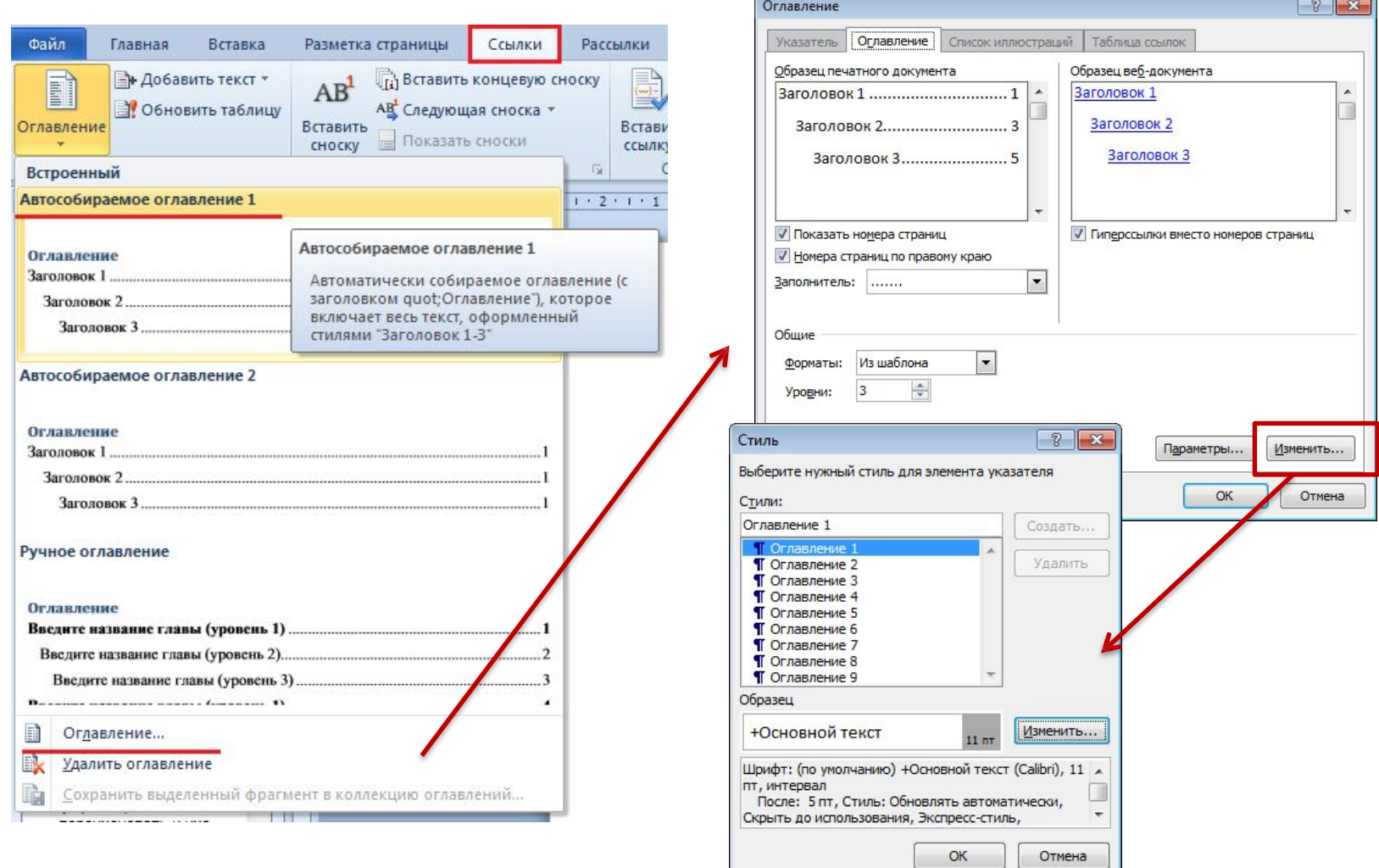

## Создание оглавления

#### **Создание автоматического оглавления**

1. Обозначить все разделы и подразделы будущего **оглавления Для этого**: разделам присвоить стиль Заголовок 1, а подразделам – Заголовок 2 и т.д.

Если разделы и подразделы уже отформатированы, установить **Уровень текста**: уровень 1, уровень 2 и т.д. в диалоговом **Абзац**.

- 2. Установить курсор, где должно быть **оглавление**.
- 3. Вкладка Ссылки □ Оглавление □ Настраиваемое оглавление...
- 4. Выбрать нужные параметры □ ОК

Если документ был дополнен или изменен, то нужно **обновить оглавления**. **Для этого:** щелкнуть ПКП по **оглавлению** ⮚ **Обновить поле⮚ выбрать:**

<sup>∙</sup> обновить только номера страниц – если в названии разделов не было изменений;

**или**

<sup>∙</sup> обновить целиком – используется, когда нужно полностью обновить оглавление.

### **Предметный**

### **указатель**

Предметный указатель - это список терминов, встречающихся в

документе, с указанием страниц где они расположены.

- Предметный указатель можно создать для следующих элементов:
- отдельных слов, фраз, символов;
- разделов;
- ссылок.

Для работы с этим элементом форматирования предназначена панель **"Предметный указатель"**.

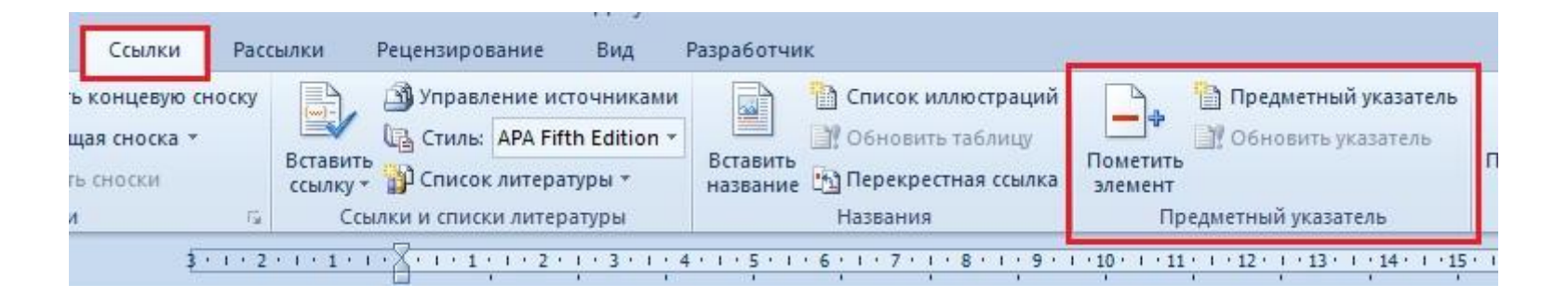

## Для создания предметного указателя:

- ⮚ Выделить слово
- ⮚ Вкладка **Ссылка** ⮚ **Пометить элемент** ⮚**Пометить**

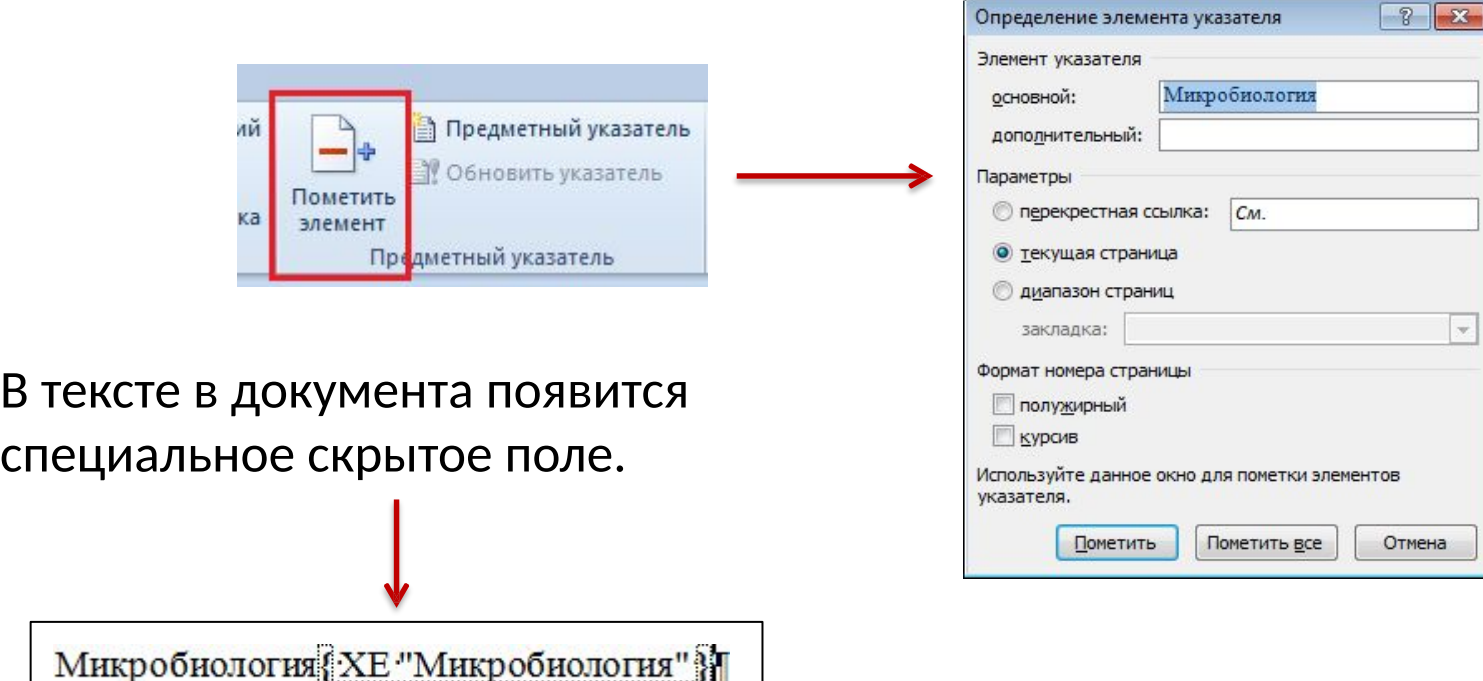

### Для формирования списка предметного ⮚указателя: вкладка **Ссылки**

- ⮚ нажмите кнопку *"Предметный указатель"*
- ⮚ В диалоговом окне **Указатель** выберите параметры настройки.

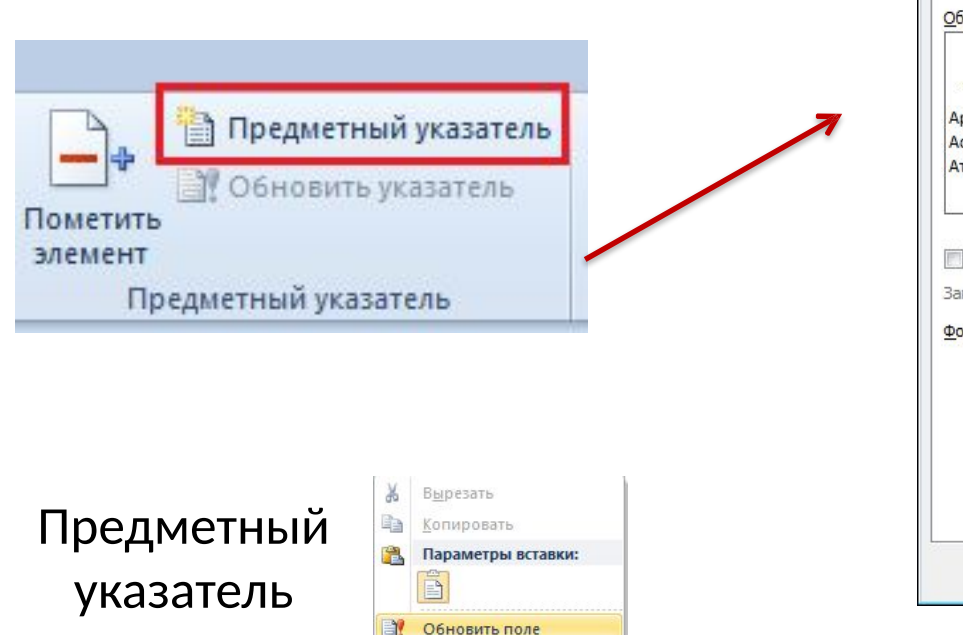

Изменить поле... Коды/значения полей

Шрифт...

Абзац...

A

 $\frac{1}{2}$ 

можно

обновлять

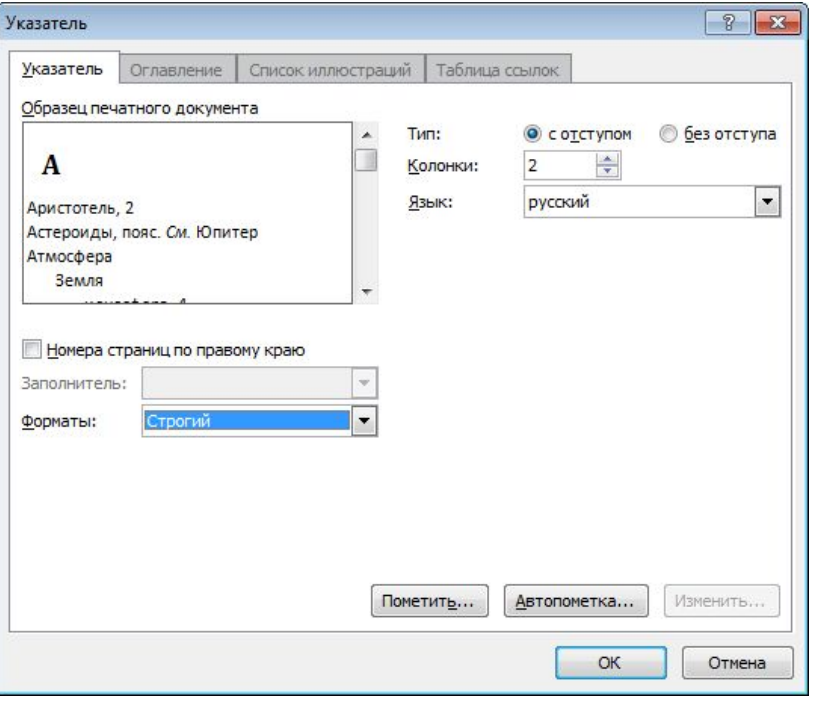

# **Список иллюстраций**

— это список рисунков, таблиц, графиков и других иллюстраций в документе.

При создании списка иллюстраций приложение Microsoft Word выполняет поиск названий, сортирует их по номерам и выводит в документе.

### **Создание списка иллюстраций с помощью названий:**

• Присвоить названия таблицам, рисункам, формулам в документе (вкладка Ссылки – группа **Название** – **Вставить** 

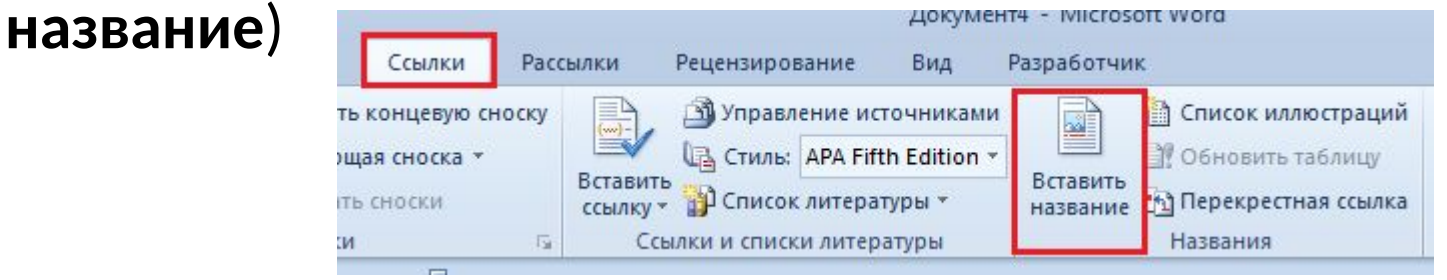

- Установить курсор в то место документа, куда следует вставить список иллюстраций
- Вкладка **Ссылки**  группа **Названия Список иллюстраций**

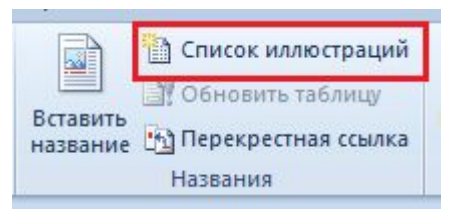

• В диалоговом окне **Список иллюстраций** выберите параметры настройки.

Список иллюстраций можно обновлять **16 метровой состраний** 16

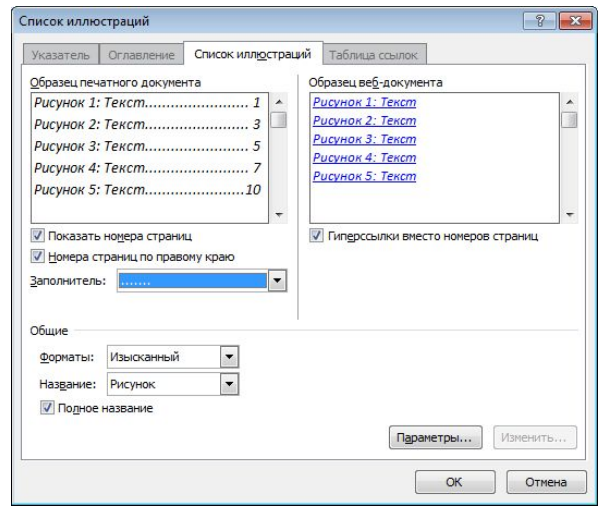

## Перекрестные ссылки

• Перекрестная ссылка схожа по функциям с гиперссылкой, но действует в пределах одного документа. Такие ссылки предназначены для создания связи с другими элементами документа, такими как рисунки, формулы, таблицы, закладки. Внешне перекрестная ссылка выглядит как обычный текст, содержащий какой-либо атрибут элемента, на который сделана ссылка, например название или номер.

Чем полезны перекрестные ссылки ?

• Например, в тексте могут встречаться ссылки вида «см.

Таблица

 $N^{\circ}1$ ». «Таблица  $N^{\circ}1$ » — это заголовок таблицы, на которую ссылается автор. Эту часть ссылки можно оформить как

- перекрестную ссылку, и при изменении названия таблицы перекрестная ссылка также изменится. То есть если в ходе работы над документом таблица будет переименована,
- например в «Таблица №3», то и ссылка примет вид «см. Таблица №3». Это позволяет не тратить время на

## Как создать перекрестную ссылку?

- 1. Введите текст, который не будет изменяться, например: **подробнее см.**
- 2. Вкладка Ссылки □группа Названия □Перекрестная ссылка

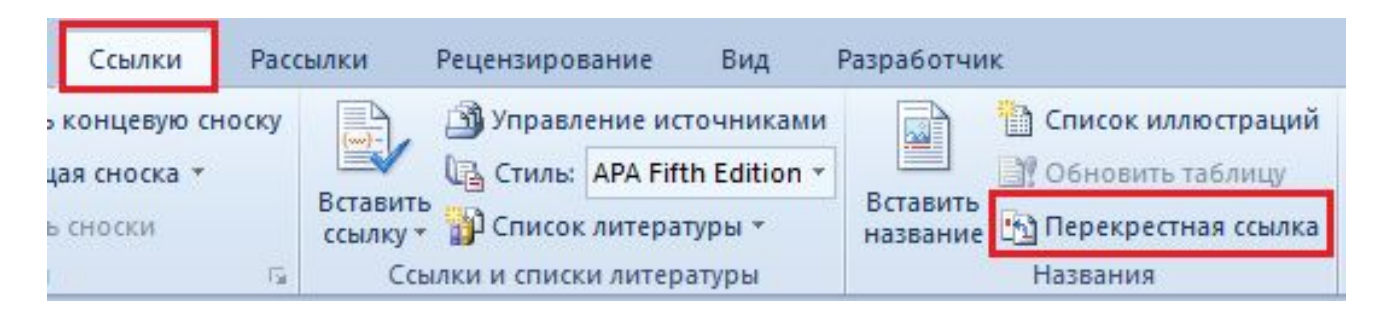

(или вкладка Вставка ← □группа Ссылки □Перекрестная ссылка ) Вставка Разметка страницы Ссылки Рассылки Рецензирование Вид Разра **М** Гиперссылка ≐ાઢ a ∌ Закладка Таблица Рисунок Картинка Фигуры SmartArt Диаграмма Снимок h) Перекрестная ссылка Таблицы **Иллю** страции Ссылки

3. В диалоговом окне **Перекрестные ссылки** в поле **Тип ссылки** выбрать из списка **Таблица** или **Рисунок**

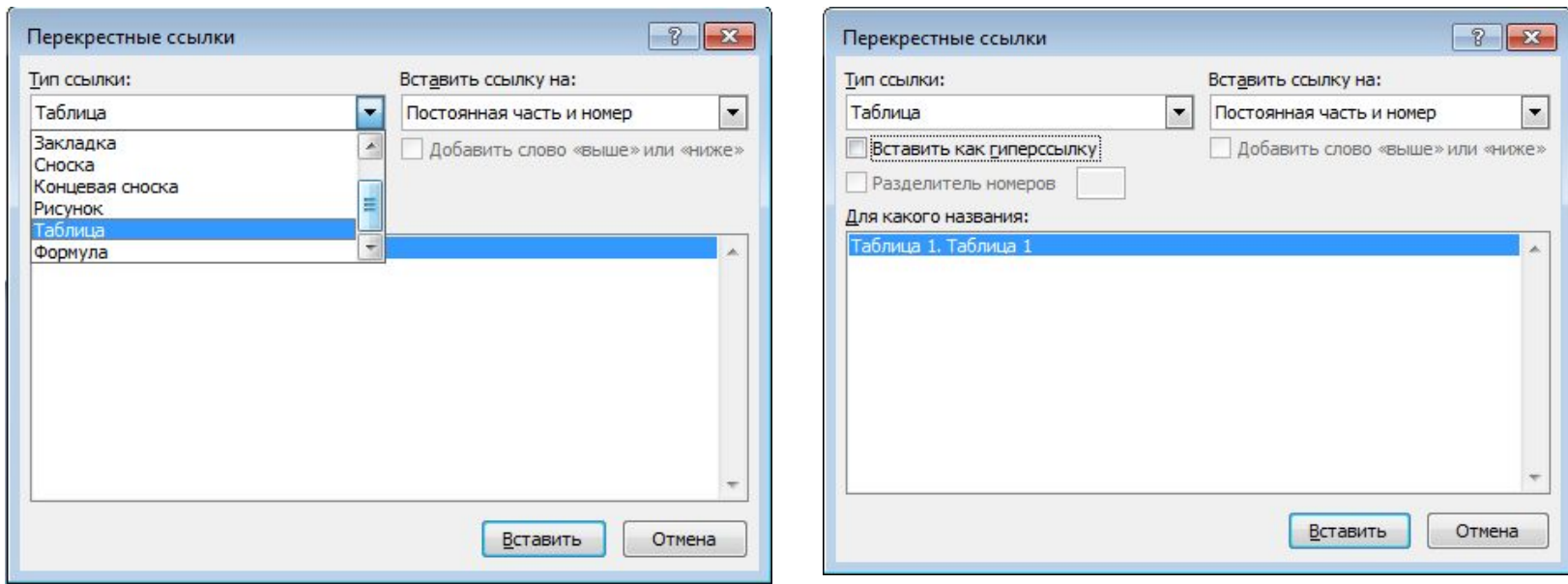

- 4. В поле **Вставить ссылку на:** выбрать из списка **Постоянная часть и номер**
- 5. В поле **Для какого названия** выделить в списке необходимую таблицу
- **6. Вставить**
- Т.о., в текст вставлена Перекрестная ссылка.
- Т.к. перекрестная ссылка вставлена в документ как поле, ее текст будет автоматически изменяться при обновлении полей документа и изменении нумерации таблиц или рисунков.
- Для обновления полей: Ctrl+A <sub>UF9</sub>